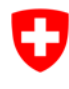

# **Förderplattform (FPF) – Anleitung**

# **Inhaltsverzeichnis**

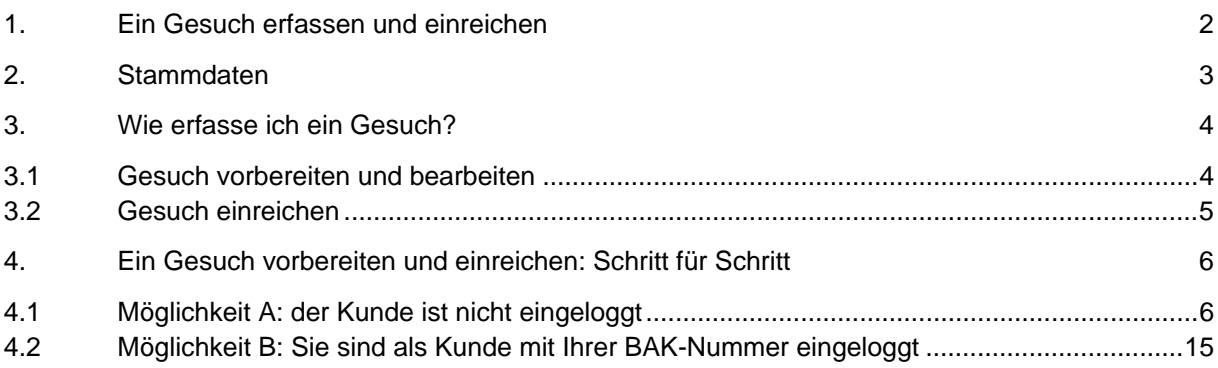

## 1. Ein Gesuch erfassen und einreichen

Seit Mitte September 2014, bietet das BAK für die Eingabe von Gesuchen zu den verschiedenen Fördermassnahmen ein online-Portal an, die Förderplattform.

Nach und nach werden alle BAK Ausschreibungen (Wettbewerbe, Projekt- und Strukturbeiträge, etc.) auf diesem Portal publiziert.

Um an einer Ausschreibung teilzunehmen muss der Gesuchsteller, die Gesuchstellerin ein Login (**E-ID BAK** mit Passwort) besitzen, das über einen Selbstregistrierungsdienst angefordert wird.

Jeder Gesuchsteller, jede Gesuchstellerin erhält somit ein persönliches Konto, auf dem der Status der Gesuche jederzeit verfolgt werden kann. Bereits eingereichte Gesuche sind ebenfalls auf dem persönlichen Konto zu finden.

Allfällige Fragen können Sie jederzeit an das Helpdesk richten: Das Helpdesk des BAK steht Ihnen während den folgenden Geschäftszeiten gerne zur Verfügung: Montag-Freitag, 09:00 - 11:00 und 14:00 - 16:00 Uhr. E-Mail: helpdesk@bak.admin.ch Telefonnummer: +41 (0) 58 463 24 24

## 2. Stammdaten

Unter der Rubrik "Mein Konto" haben Sie die Möglichkeit Ihre Stammdaten anzupassen. Anpassungen Ihrer Stammdaten sind jederzeit möglich.

Die Daten sind unabhängig von einer Gesuchseingabe zugänglich (siehe weiter unten).

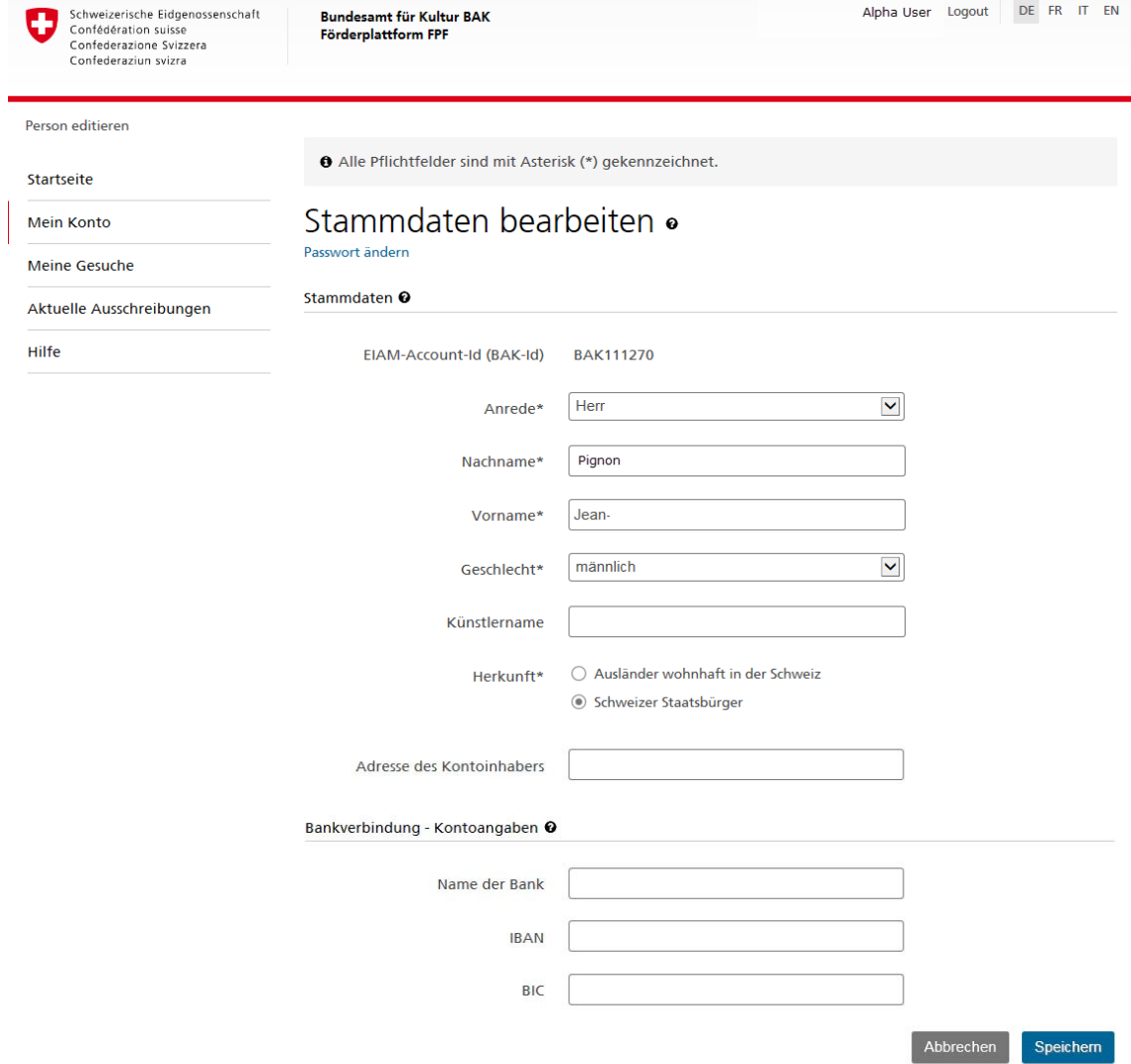

## 3. Wie erfasse ich ein Gesuch?

#### **Gehen Sie auf unsere Förderplattform (FPF): www.gate.bak.admin.ch**

Ein Gesuch kann in 2 Schritten eingereicht werden:

### 3.1 Gesuch vorbereiten und bearbeiten

Der Kunde kann sein Gesuch vorbereiten und bis zur Eingabefrist ändern, ergänzen, löschen.

Das Gesuch hat während dieser ganzen Zeit den Status "in Bearbeitung" und ist für den eingeloggten Kunden unter der Rubrik "Meine Gesuche" zu finden.

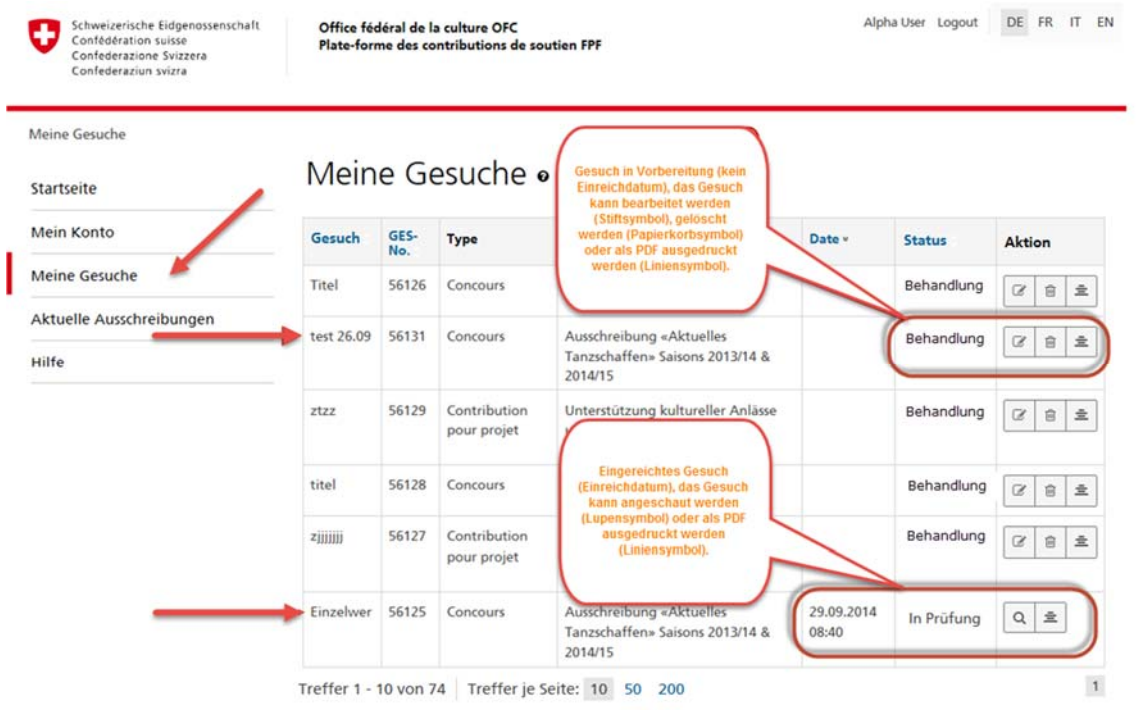

## 3.2 Gesuch einreichen

Sobald das Gesuch vollständig ist, kann der eingeloggte Kunde sein Gesuch unter dem letzten Tab "Abschluss und Versand" einreichen.

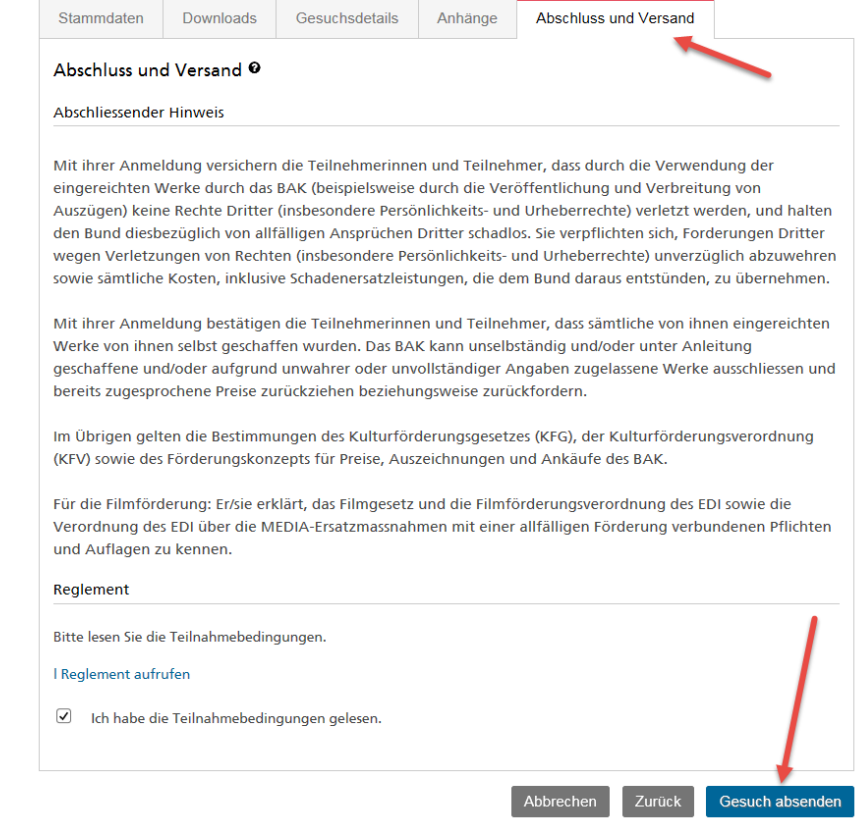

Nachdem der Kunde sein Gesuch eingereicht hat, kann er es nicht mehr ändern, es gibt jedoch 2 Ausnahmen:

- 1. Wenn vom BAK eine längere Frist für die Anhänge definiert wurde, können nach Abschicken des Gesuches immer noch Anhänge unter dem Tab "Anhänge" hochgeladen werden oder
- 2. Wenn vom BAK eine E-Mail-Benachrichtigung eingegangen ist, in der darauf hingewiesen wird, das eingegangene Gesuch sei unvollständig, können während einer befristeten Zeit noch Anhänge hochgeladen werden.

## 4. Ein Gesuch vorbereiten und einreichen: Schritt für Schritt

# 4.1 Möglichkeit A: der Kunde ist nicht eingeloggt

Wählen Sie auf der Startseite der Förderplattform die Ausschreibung aus, an der Sie teilnehmen möchten.

Klicken Sie dazu auf "Details" und dann auf "Gesuch einreichen".

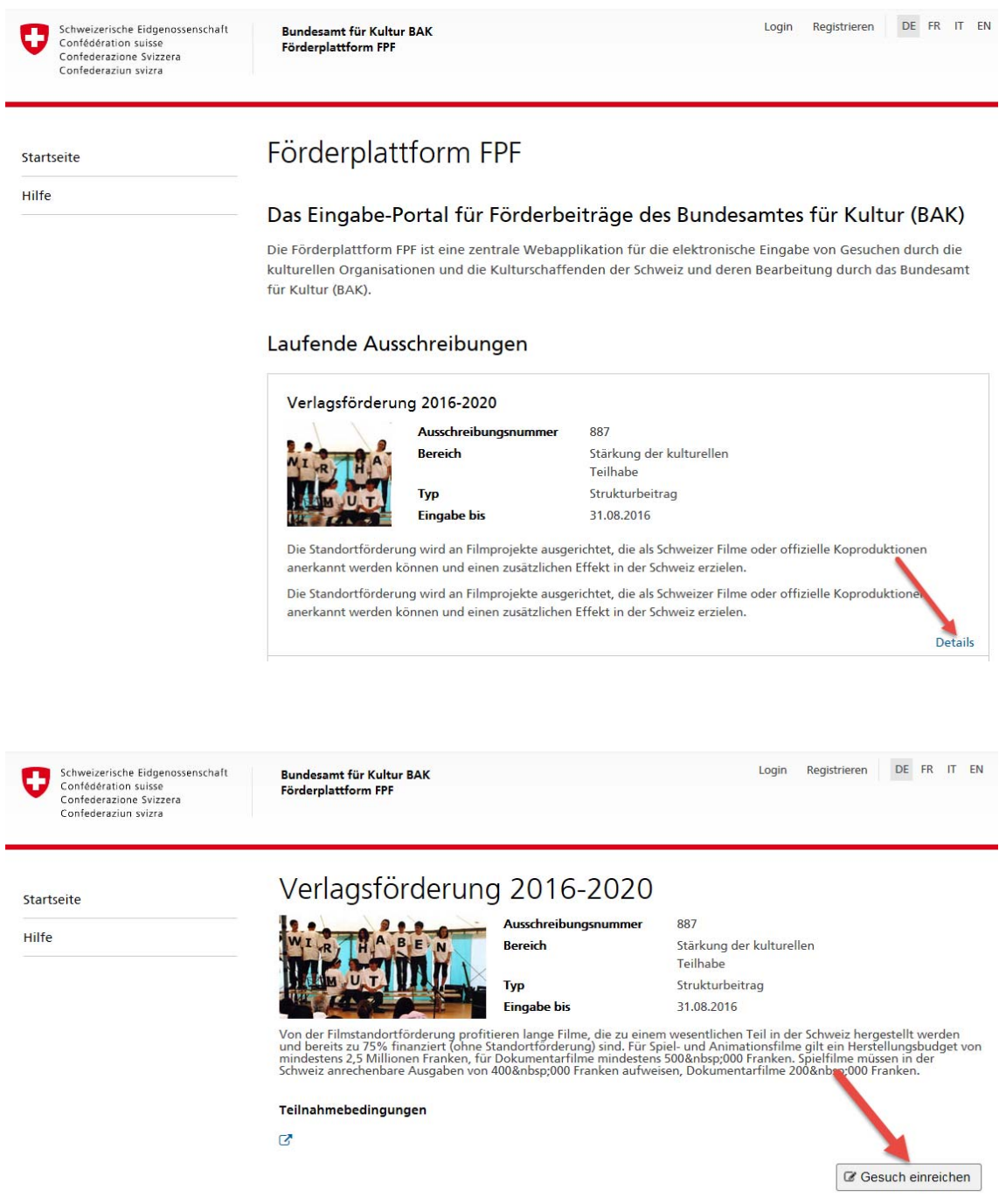

Sie gelangen nun zur Anmeldemaske, wo Sie Ihre Benutzer-ID (BAK-ID) und Ihr Passwort eingeben können. Kicken Sie anschliessend auf "Senden".

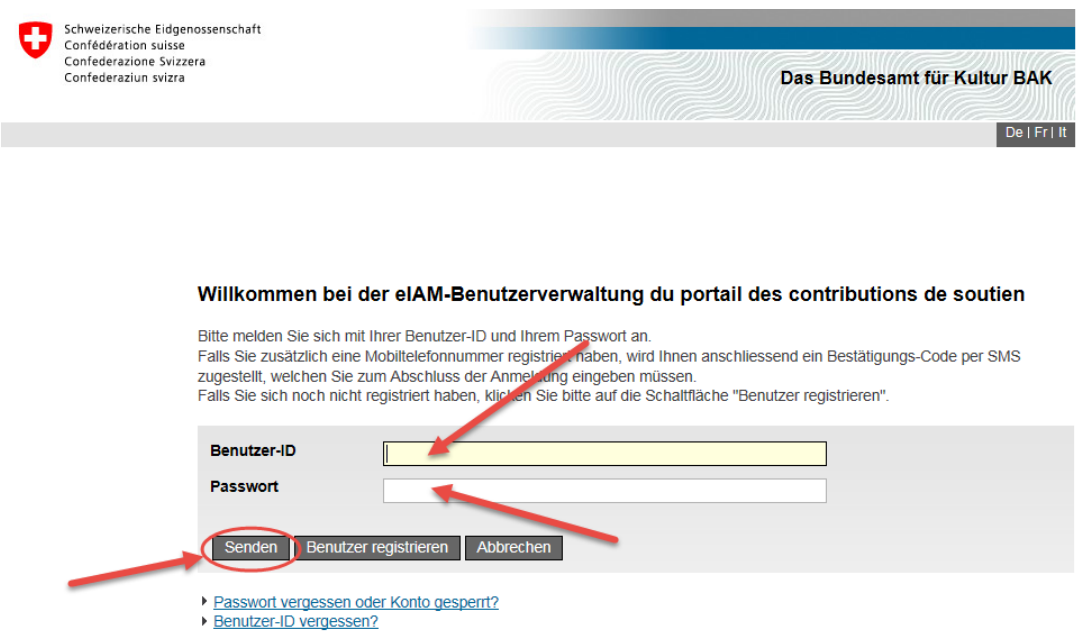

Danach gelangen Sie direkt zur Erfassung Ihres Gesuchs.

Die Gesuchseingabe beginnt mit der Bestätigung, die Teilnahmebedingungen gelesen zu haben.

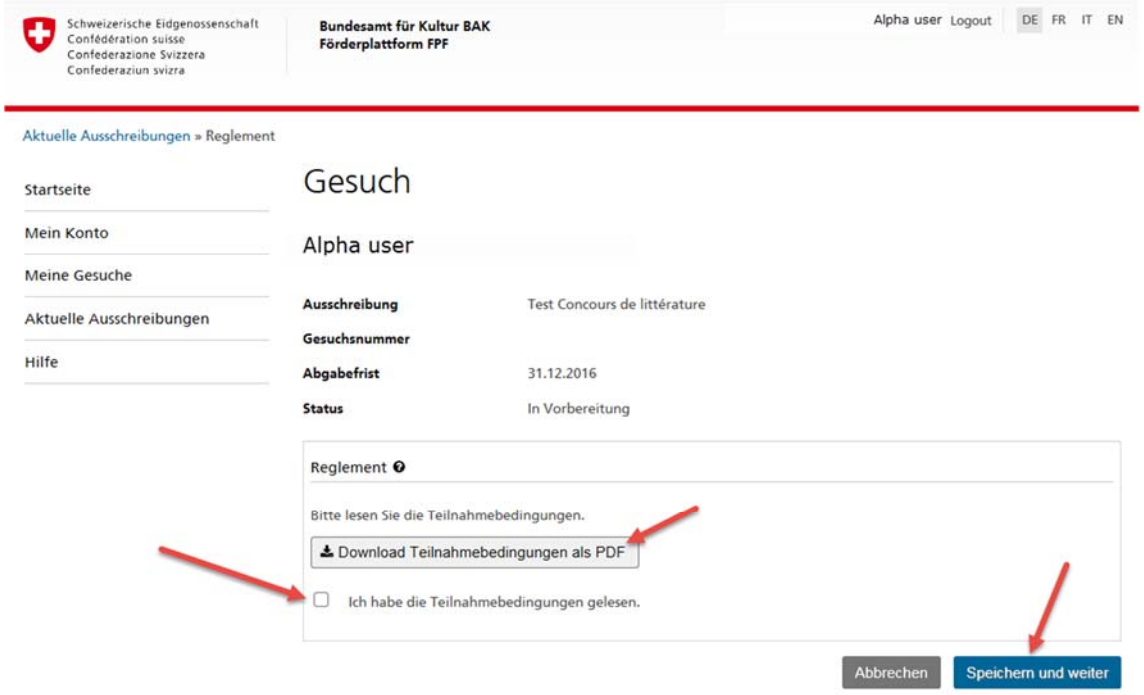

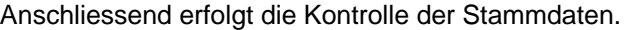

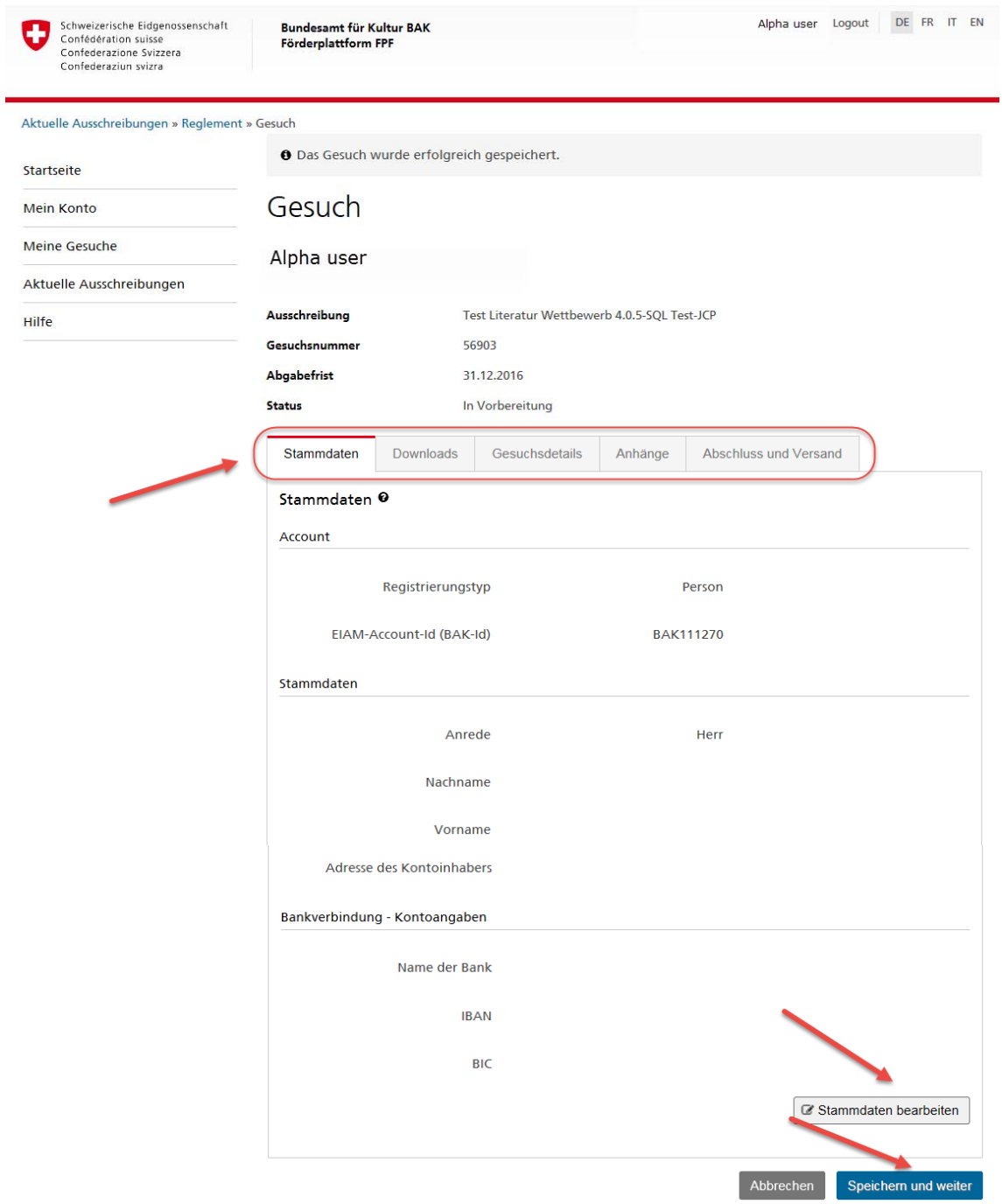

Danach werden Sie durch die verschieden Tabs des Gesuchs geführt:

### **Downloads**

In diesem Bereich werden alle für das Gesuch nötigen Unterlangen und Links zur Verfügung gestellt.

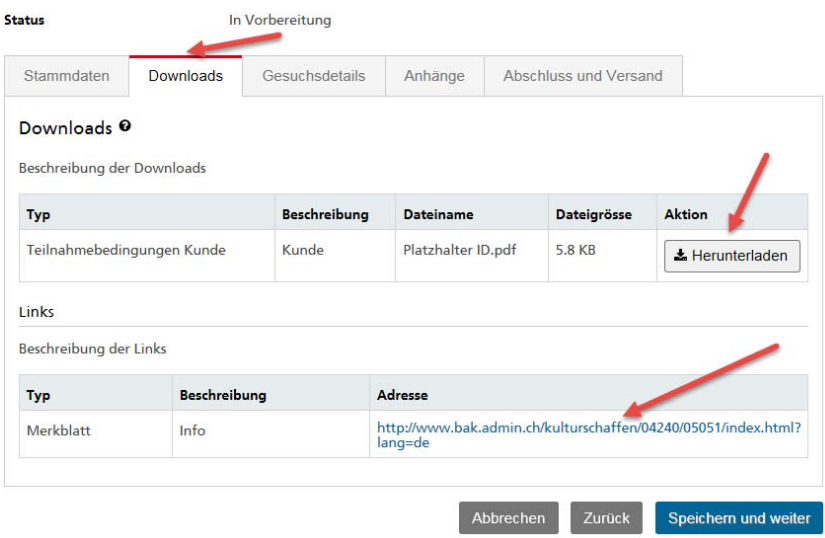

**Teilnehmer** (nur bei Ausschreibungen, bei denen Gruppenarbeiten eingereicht werden können) Wenn Sie als Gruppe an einer Ausschreibung teilnehmen, müssen Sie unter diesem Tab die BAK-ID der anderen Gruppenmitglieder eingeben. Konkret heisst dies, dass alle Gruppenmitglieder eine BAK-ID haben müssen. Sie erhalten diese durch die Selbstregistrierung.

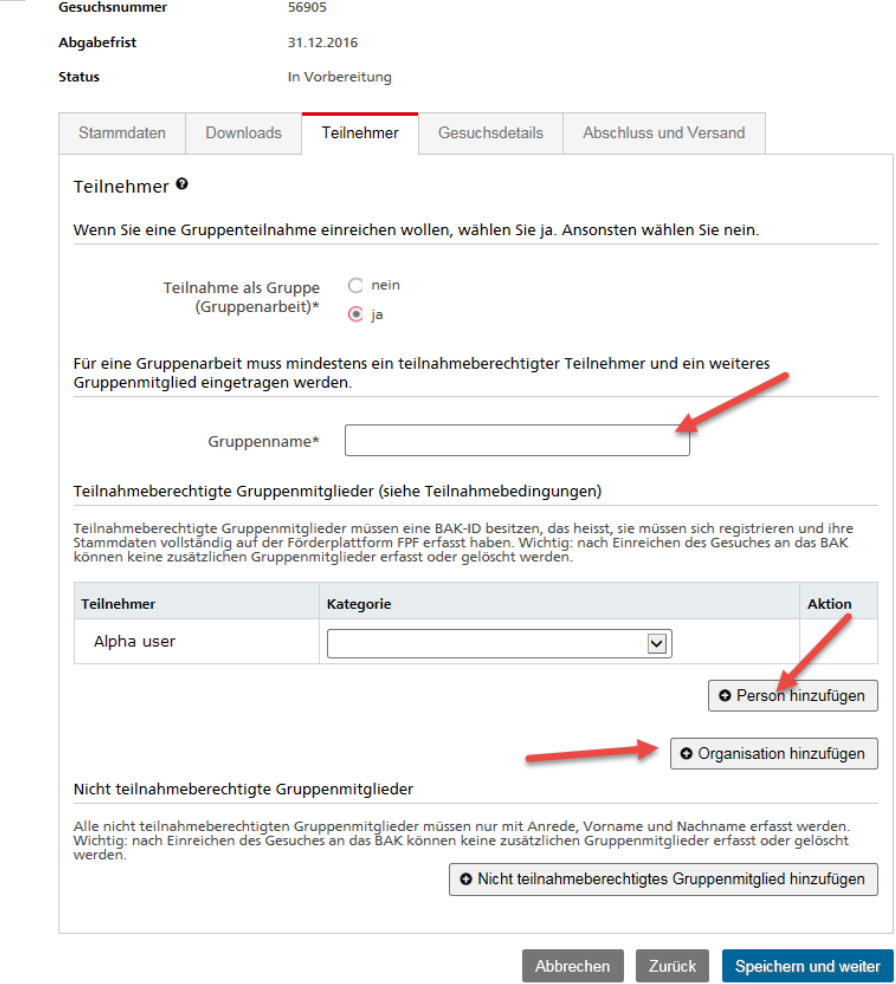

Förderplattform(benutzer\_anleitung\_gesuch)\_DE - 2016.docx

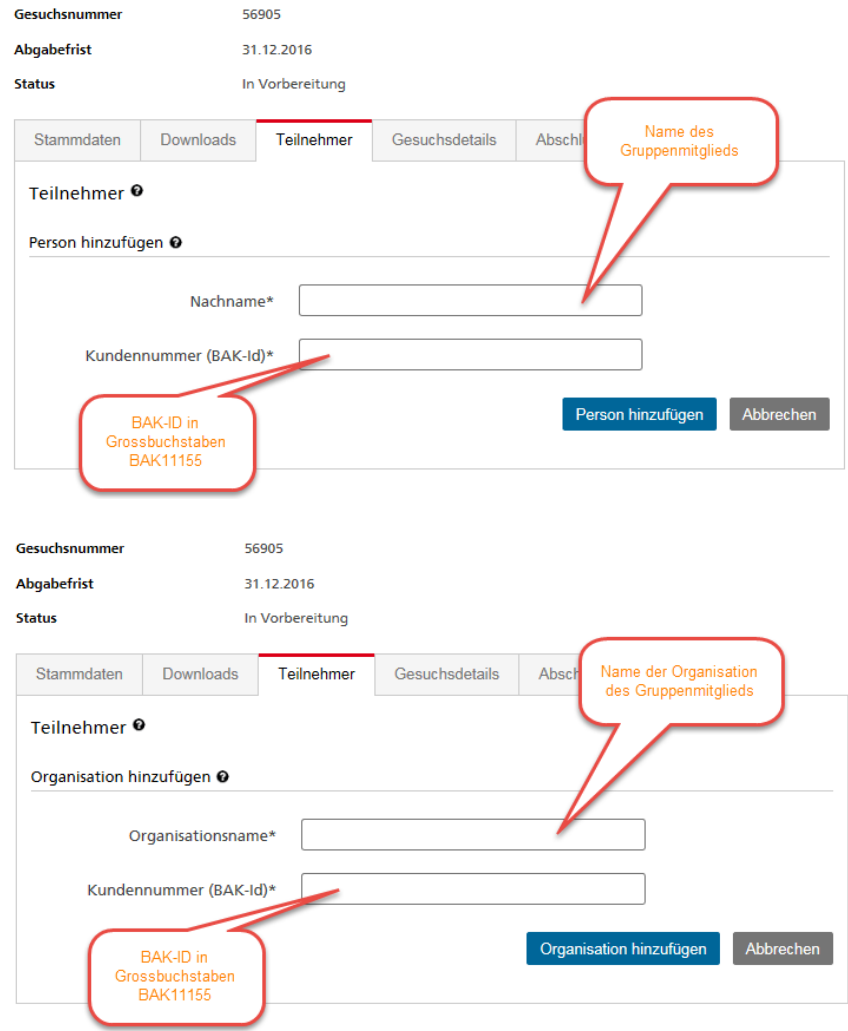

### **Gesuchsdetails**

Hier werden für die Ausschreibung spezifische Daten erfasst.

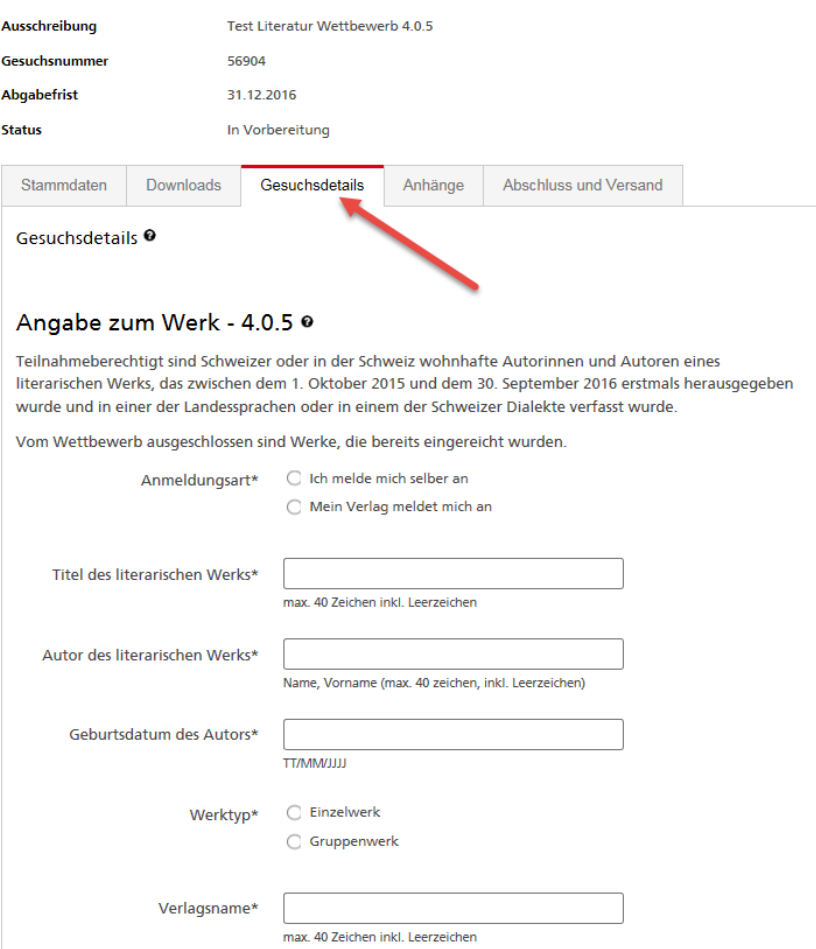

#### **Anhänge**

Die für eine Ausschreibung verlangten Anhänge sind unter diesem Tab parametrisiert und müssen hier hochgeladen werden.

Die Dateigrösse und das Dateiformat sind vorgegeben und werden beim Hochladen durch die Applikation kontrolliert.

Links können ebenfalls erfasst werden (immer in der Form http:// oder https://), sofern dies für die Ausschreibung vorgesehen ist.

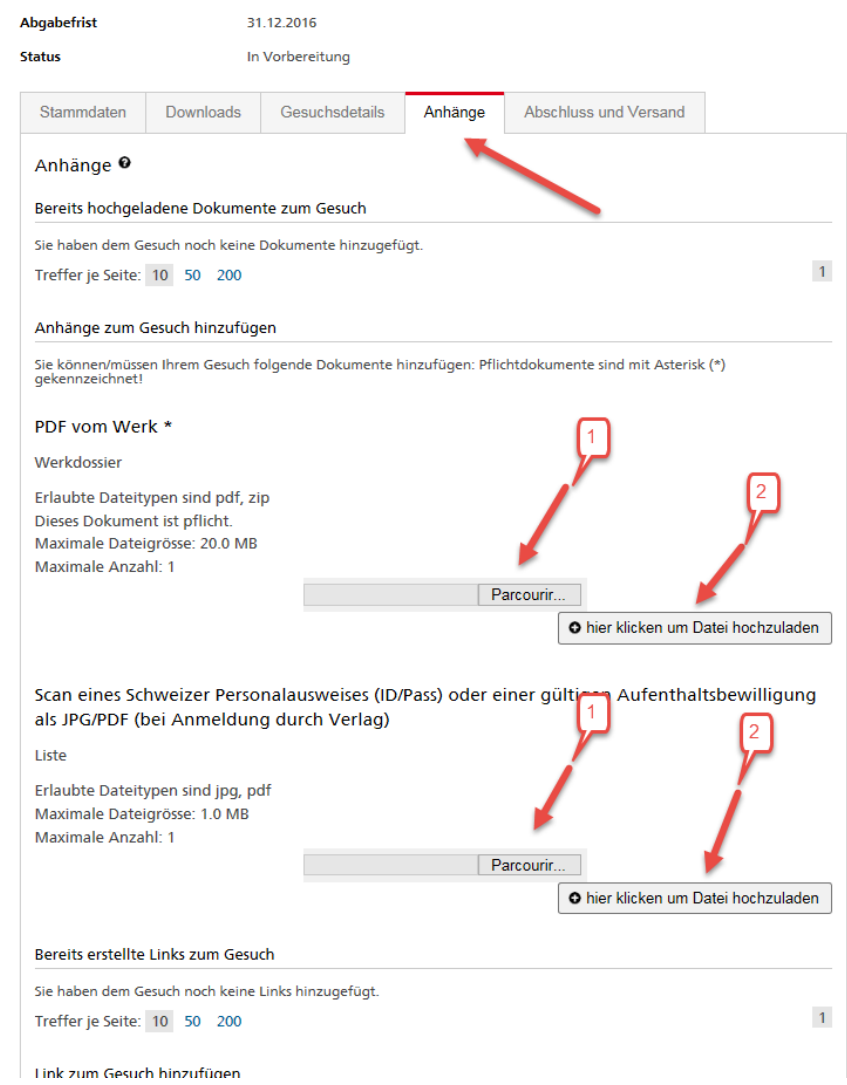

#### **Abschluss und Versand**

Auf diesem Tab finden Sie eine Schlussbemerkung und auch den Button "Gesuch absenden", über welchen Sie ihr Gesuch einreichen können.

Solange Sie diesen nicht anklicken ist Ihr Gesuch nur in Vorbereitung und noch nicht eingereicht. Sie können Ihr Gesuch noch ergänzen, ändern oder löschen.

Sobald Sie den Button zum Versand angeklickt haben, könne Sie Ihr Gesuch nicht mehr ändern.

Nach Versand des Gesuches erhalten Sie eine E-Mail-Bestätigung Ihrer Gesuchseingabe.

Als nächster Schritt wird Ihr Gesuch durch das BAK formal geprüft und anschliessend durch verschiedene Evaluationsprozesse durchgehen.

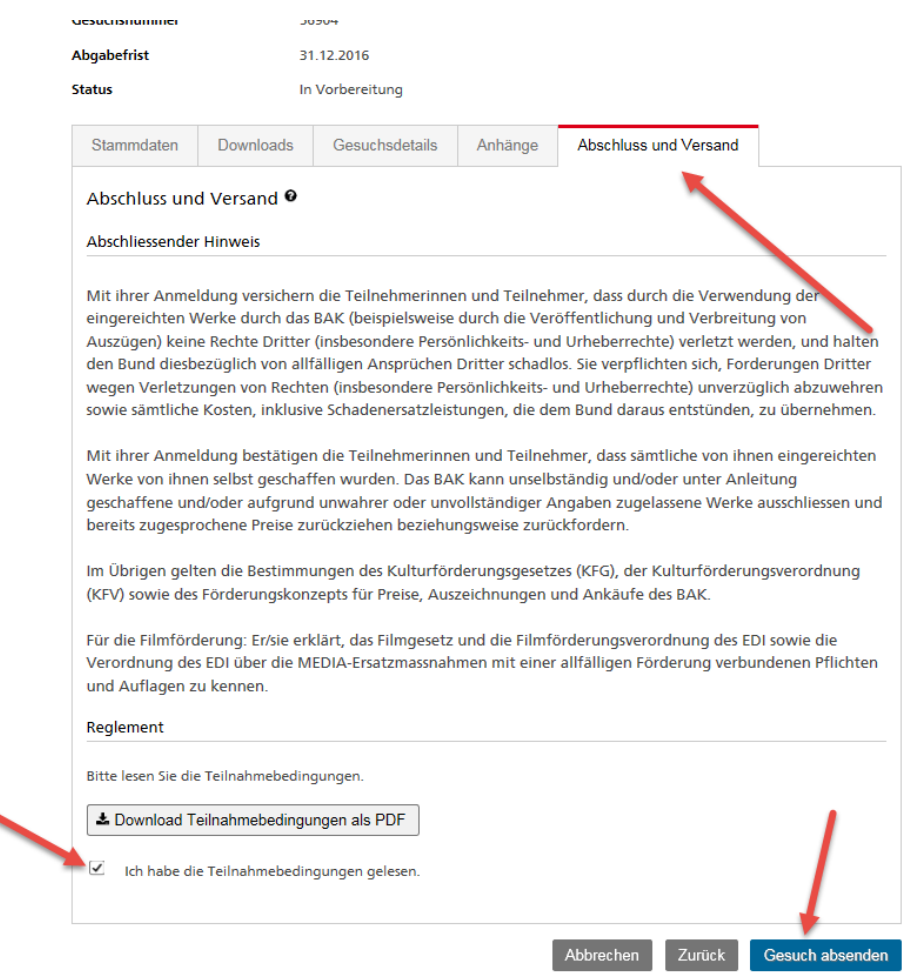

N.B.: für gewisse Ausschreibungen können Sie nur ein Gesuch erfassen. Die Förderplattform prüft, ob Sie schon ein Gesuch vorbereitet oder eingereicht haben.

Wenn Sie die Meldung erhalten, dass Sie bereits ein Gesuch für eine bestimmte Ausschreibung eingereicht haben, gehen Sie in Ihren Bereich "Meine Gesuche": dort können Sie Ihr Gesuch vervollständigen und einreichen oder löschen, wenn es noch in Bearbeitung ist oder es konsultieren, wenn Ihr Gesuch schon eingereicht ist.

## 4.2 Möglichkeit B: Sie sind als Kunde mit Ihrer BAK-Nummer eingeloggt

## Sie finden sämtliche aktuelle Ausschreibungen in der Rubrik "Aktuelle Ausschreibungen".

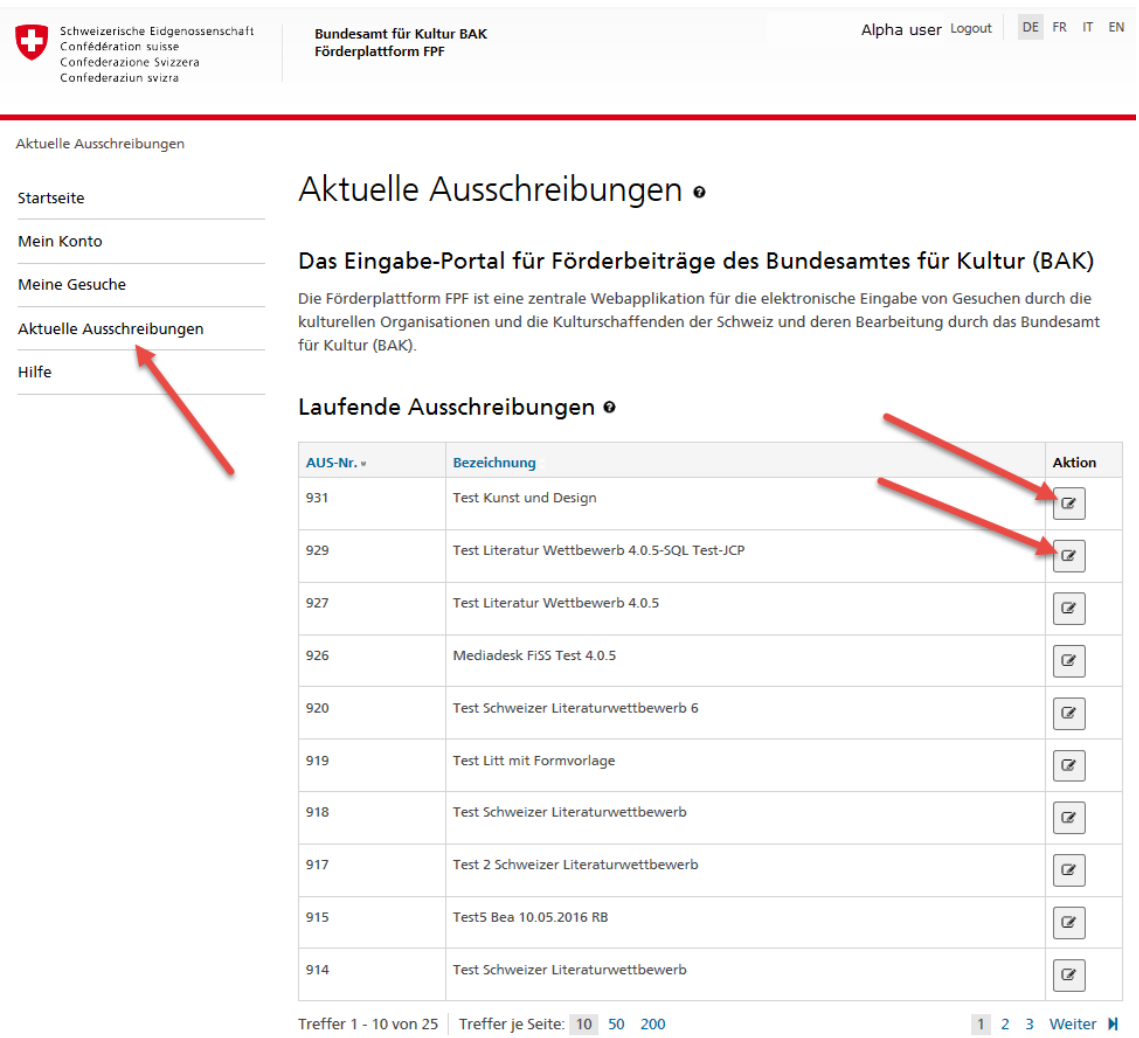

Indem Sie auf das Bleistiftsymbol klicken, können Sie das entsprechende Gesuch bearbeiten.

Wenn Sie ein Gesuch vorbereitet, bzw. abgeschickt haben, finden Sie es unter der Rubrik "Meine Gesuche".

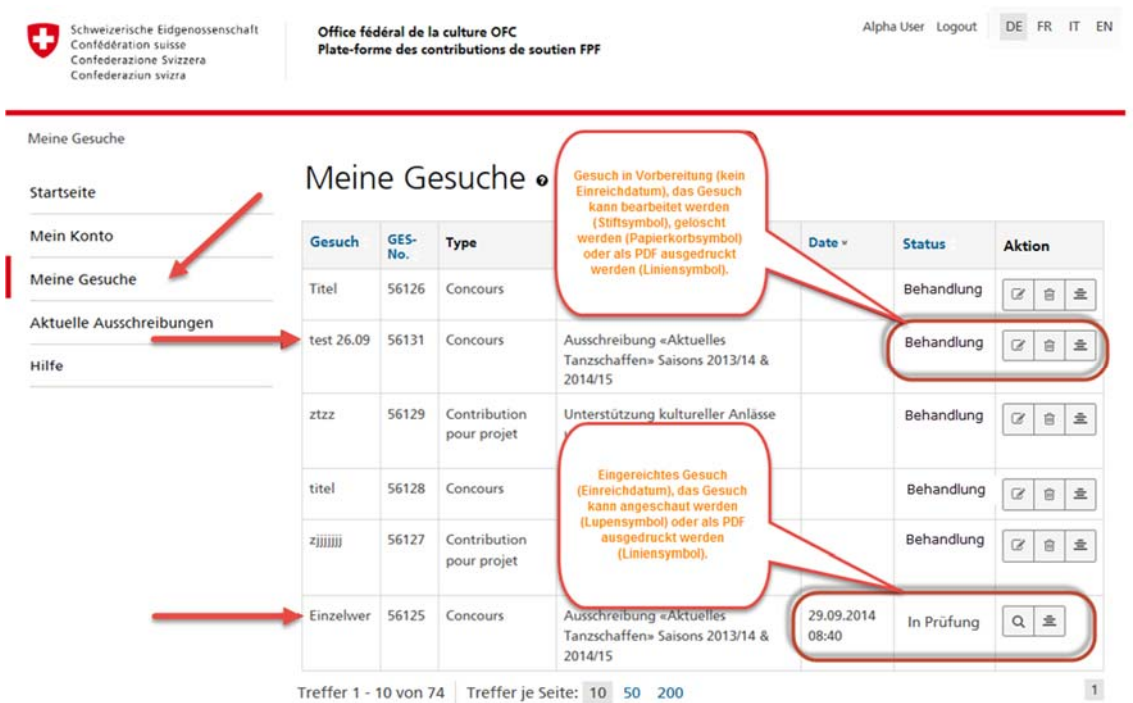

Dort können Sie das vorbereitete Gesuch noch ergänzen und dann verschicken (siehe alle Tabs unter 3.1)

oder Sie können Ihr bereits eingereichtes Gesuch konsultieren.

Alle Gesuche (vorbereitete wie eingereichte) können jederzeit als PDF heruntergeladen werden, indem Sie auf folgendes Symbol klicken.